## Kofax Power PDF Aloitusopas Versio: 4.0.0

Päivämäärä: 2020-07-22

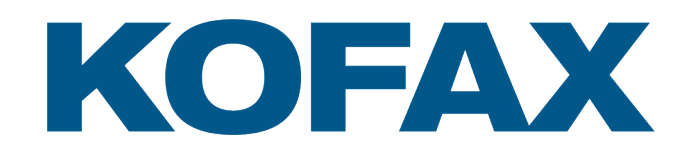

© 2020 Kofax. All rights reserved.

Kofax is a trademark of Kofax, Inc., registered in the U.S. and/or other countries. All other trademarks are the property of their respective owners. No part of this publication may be reproduced, stored, or transmitted in any form without the prior written permission of Kofax.

# Sisällysluettelo

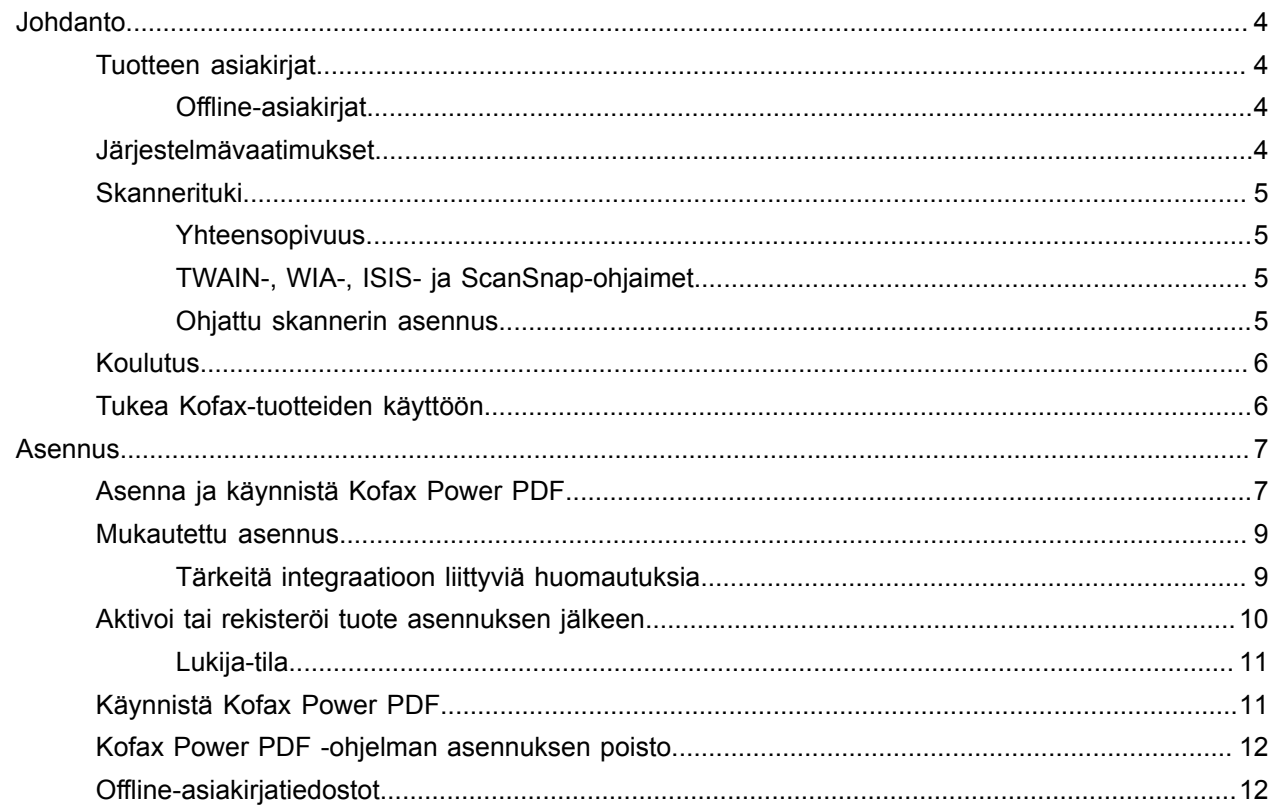

## <span id="page-3-0"></span>**Johdanto**

Tämä opas sisältää tiedot, joita tarvitset [asentaaksesi Kofax Power PDF](#page-6-1) -ohjelman, aktivoidaksesi tuotelisenssin ja aloittaaksesi ohjelman käytön. Saat lisätietoja tuotteen ominaisuuksista ja käyttöliittymästä kohdasta [Kofax Power PDF-ohje](https://docshield.kofax.com/Portal/Products/PowerPDF/4.0.0-u2prycyg8w/PowerPDF.htm).

### <span id="page-3-1"></span>Tuotteen asiakirjat

Kofax Power PDF-ohjelmiston asiakirjoihin lukeutuvat:

- *Kofax Power PDF Aloitusopas*
- *Kofax Power PDF -ohje*
- *Kofax Power PDF -julkaisutiedot*
- *Kofax Power PDF Network Installation Guide (englanniksi)* [Verkon asennusopas]

Kofax Power PDF -ohjelmiston kaikki asiakirjat löytyvät verkosta:

[https://docshield.kofax.com/Portal/Products/PowerPDF/4.0.0-u2prycyg8w/PowerPDF.htm](https://docshield.kofax.com/Portal/Products/en_US/PowerPDF/4.0.0-u2prycyg8w/PowerPDF.htm)

Verkko-ohjeisiin pääsee myös Kofax Power PDF -ohjelmiston käyttöliittymästä.

#### <span id="page-3-2"></span>Offline-asiakirjat

Jos organisaatiosi tietoturvakäytäntö rajoittaa internetin käyttöä, voit käyttää Kofax Power PDF -asiakirjoja offline-tilassa tai "toimipiste"-tilassa, jota Advanced-määrälisenssi tukee.

Saadaksesi asiakirjat offline-käyttöön, siirry [Kofax Fulfillment Site](https://delivery.kofax.com/WebUserIdentity/Account/Login) -sivulle [Kofax toteutussivusto] ja lataa KofaxPowerPDFDocumentation\_4.0.0.zip, joka sisältää asiakirjat kaikilla tuetuilla kielillä. Järjestelmänvalvoja voi katsoa "Installation in Distribuited Environments" -luvun [Asennus jaetuissa ympäristöissä] *Kofax Power PDF Network Installatino Guide* [Verkon asennusopas] -asiakirjassa määrittääkseen halutun tilan verkko-ohjeiden avaamista varten.

**Huomaa** Power PDF -asiakirjat sisältävä .zip-tiedosto ei sisällä julkaisutietotiedostoja, vaan ne on saatavilla erikseen Kofax Fulfillment Site -sivulta [Kofax toteutussivusto].

Katso [Offline-asiakirjat](#page-11-1) nähdäksesi asiakirjojen käännökset, jotka ovat käytettävissä offline-tilassa.

### <span id="page-3-3"></span>Järjestelmävaatimukset

Tämän tuotteen järjestelmävaatimukset on listattuna *Kofax Power PDF Tekniset vaatimukset* asiakirjassa, joka on saatavilla [verkossa](https://docshield.kofax.com/Portal/Products//PowerPDF/4.0.0-u2prycyg8w/PowerPDF.htm) Kofax Power PDF -asiakirjoissa, sekä [Kofax-tietokannasta](https://knowledge.kofax.com/). Asiakirjaa päivitetään säännöllisesti, ja suosittelemme, että luet sen huolellisesti ennen tuotteen asentamista.

### <span id="page-4-0"></span>Skannerituki

Skannerin tulee olla asennettuna skannerin valmistajan ohjeiden mukaisesti ennen kuin sitä voi käyttää Kofax Power PDF -ohjelman kanssa. Katso skannerin asiakirjoista lisätietoja sen asennuksesta.

#### <span id="page-4-1"></span>Yhteensopivuus

Kofax Power PDF on yhteensopiva useimpien alan standardinmukaisten skannerien kanssa (katso lisätietoja kohdista TWAIN-, WIA-, ISIS- ja [ScanSnap-ohjaimet](#page-4-2) ja [Ohjattu skannerin asennus](#page-4-3)). Jos sinulla on ongelmia skannerin käytössä, ota yhteyttä sen valmistajaan. Skannerien valmistajat ylläpitävät tavallisesti sivustoja, jotka sisältävät uusimmat skanneriohjaimet, vastauksia usein kysyttyihin kysymyksiin ja muuta hyödyllistä tietoa.

### <span id="page-4-2"></span>TWAIN-, WIA-, ISIS- ja ScanSnap-ohjaimet

Kofax Power PDF tukee monia skannereita, jotka toimivat seuraavilla ohjaimilla:

- TWAIN (Technology Without an Interesting Name)
- WIA (Windows Image Acquisition)
- ISIS (Image and Scanner Interface Specification)
- Fujitsu ScanSnap

Power PDF tukee kaikkia TWAIN-, WIA-, ISIS- tai ScanSnap-skannereita ja muita syöttölaitteita, jotka tukevat vähintään binäärisiä (mustavalko) kuvia tuetulla resoluutiolla (200–600 dpi). Skannausprosessia ohjataan joko skannerin valmistajan tarjoamalla käyttöliittymällä tai käyttämällä esimääritettyjä asetuksia (yhden kosketuksen skannaus) ilman käyttöliittymää.

#### <span id="page-4-3"></span>Ohjattu skannerin asennus

Kofax Power PDF sisältää ohjatun skannerin asennuksen, joka auttaa määrittämään skannerin ohjelmiston kanssa käytettäväksi. Asennusohjelma käynnistyy automaattisesti, kun skannaat ensimmäistä kertaa kuvia PDF-asiakirjoihin. Voit myös käynnistää asennusohjelman Skannausasetukset-ryhmästä Koti-välilehdeltä.

Ohjattu skannerin asennus valitsee valmiiksi laitteistollesi sopivan skannaustilan, mutta suosittelemme, että valitset vaihtoehdon, joka sopii parhaiten skannerillesi:

- Turvallinen-tila: Oletuksena esivalittuna tuntemattomille skannereille; tukee perustason skannausominaisuuksia.
- Normaali-tila: Esivalittuna, jos ohjattu skannerin asennus tunnistaa skannerin automaattisesti; kaikki laitteen erikoisominaisuudet ovat käytettävissä. Suosittelemme Normaali-tilan käyttöä aina, kun se on mahdollista.
- Mukautettu-tila: Valitse tämä tila, jolloin ohjattu skannerin asennus opastaa sinut testiprosessin läpi, jolla määritellään parhaat asetukset skannerin ominaisuuksille.

Power PDF etsii säännöllisesti uusia tulostinasetusten päivityksiä ja kehottaa ottamaan ne käyttöön ennen skannauksen aloittamista.

### <span id="page-5-0"></span>Koulutus

Kofax tarjoaa sekä luokkahuone- että tietokonepohjaista koulutusta, jotta saat eniten irti Power PDF ratkaisusta. Vieraile Kofax-verkkosivustolla osoitteessa [www.kofax.com](http://www.kofax.com) saadaksesi lisätietoa saatavilla olevista koulutusvaihtoehdoista ja aikatauluista.

### <span id="page-5-1"></span>Tukea Kofax-tuotteiden käyttöön

[Kofax Knowledge Base](https://knowledge.kofax.com/) [Tietokanta] -tietovarasto sisältää artikkeleita, joita päivitetään säännöllisesti, jotta pysyt ajan tasalla Kofax-tuotteista. Suosittelemme käyttämään Tietokantaa saadaksesi vastauksia tuotteisiin liittyviin kysymyksiisi.

Pääset Kofax Knowledge Base -tietokantaan menemällä [Kofax -verkkosivustolle](https://www.kofax.com/) ja valitsemalla Support [Tuki] etusivulla.

**Huomaa** Kofax Knowledge Base on optimoitu Google Chromella, Mozilla Firefoxilla tai Microsoft Edgellä käytettäväksi.

Kofax Knowledge Base -tietokannasta löytyy:

- Tehokkaita hakutoimintoja, joilla löydät nopeasti tarvitsemasi tiedot. Kirjoita hakuehtosi tai -sanasi **Search** (Haku) -kenttään ja napsauta hakukuvaketta.
- Tuotetiedot, määritystiedot ja asiakirjat, mukaan lukien julkaisuja koskevat uutiset.

Selaa Kofax Knowledge Basen etusivua ja etsi tuoteperhe. Napsauta sitten tuoteperhettä nähdäksesi siihen liittyvien artikkelien luettelon. Huomaathan, että jotkut tuoteperheet vaativat kelvollisen Kofaxportaalin käyttäjätunnukset liittyvien artikkelien tarkastelua varten.

• Kofax Customer Portalin [Asiakasportaalin] käyttö (kelpaaville asiakkaille).

Napsauta **Customer Portal** -linkkiä sivun yläosassa ja napsauta sitten **Log in to the Customer Portal** [Kirjaudu asiakasportaaliin].

- Kofax-kumppaniportaalin käyttö (kelpaaville kumppaneille). Napsauta **Partner Support** -linkkiä [Kumppanituki] sivun yläosassa ja napsauta sitten **Log in to the Partner Portal** [Kirjaudu kumppaniportaaliin].
- Pääsy Kofaxin tukitoimintoihin, elinkaarikäytäntöihin, sähköisiin täytäntötietoihin ja itsepalvelutyökaluihin.

Selaa **General Support** -osioon [Yleinen tuki], napsauta **Support Details** [Tuen tiedot] ja valitse sitten asianmukainen kohta.

## <span id="page-6-0"></span>Asennus

Tämä osio sisältää toimenpiteet, joita tarvitaan Kofax Power PDF -ohjelman asentamiseen, aktivoimiseen ja käynnistämiseen.

Ohjelman asennus ja aktivointi edellyttävät järjestelmänvalvojan käyttöoikeuksia, ja aktivointiin vaaditaan Internet-yhteys.

**Tärkeää** Jos sinulla on Advanced-määrälisenssi, katso ohjeet tuotteen asentamiseksi jaettuun ympäristöön *Kofax Power PDF Network Installation Guidesta*.

### <span id="page-6-1"></span>Asenna ja käynnistä Kofax Power PDF

Noudata näitä ohjeita asentaaksesi Kofax Power PDF:n ja käynnistääksesi sen ensimmäistä kertaa. Ohje koskee sekä Power PDF Standard- että Power PDF Advanced -ohjelmaa.

- **1.** Jos aiot käyttää skanneria Kofax Power PDF -ohjelman kanssa, varmista, että se on asennettu ja liitetty tietokoneeseen sen valmistajan ohjeiden mukaisesti.
- **2.** Varmista, että olet kirjautunut tietokoneelle järjestelmänvalvojan oikeudet omaavalla käyttäjällä.
- **3.** Sulje Microsoft-selaimet ja -sovellukset, kuten Word, Outlook, PowerPoint tai Excel, jotta ne voidaan integroida Kofax Power PDF -ohjelman kanssa asennuksen aikana.
- **4.** Kaksoisnapsauta Kofax Power PDF -ohjelman tuotetiedostojen latauskansiossa **Setup.exe**tiedostoa.

#### **Kofax Setup Launcher** aukeaa.

- **5.** Voit ennen asennuksen jatkamista tehdä seuraavat toimenpiteet:
	- Napsauta **Vaihda asennuskieli** avataksesi asennusohjelman ja tuotteen käyttöliittymän saatavilla olevien kielien luettelon. Kun luettelo avautuu, valitse haluamasi kieli.
	- Napsauta **Lue lisää** avataksesi *Kofax Power PDF -aloitusoppaan* asennukseen valitulla kielellä.
- **6.** Napsauta **Asenna** käynnistääksesi **InstallShield Wizard** -asennusohjelman, ja noudata kehotteita.
	- **a.** Jos joitain Microsoft Office -sovelluksia on yhä auki, ne pyydetään sulkemaan ennen jatkamista.
	- **b.** Kun **Tervetuloa InstallShield Wizard -asennusohjelmaan** -näyttö aukeaa, napsauta **Seuraava**.
	- **c. Käyttöoikeussopimus**-näytössä voit lukea ehdot lukunäytössä tai napsauttaa **Tulosta** tulostaaksesi kaikki ehdot. Valitse **Hyväksyn lisenssisopimuksen ehdot** ja napsauta **Seuraava**.
	- **d.** Kirjoita **Asiakastiedot**-näyttöön käyttäjänimi ja organisaatio, esimerkiksi Käyttäjä 1 ja Yritys ABC, ja napsauta **Seuraava**.
	- **e.** Valitse **Asennustyyppi**-näytössä **Tavallinen** asentaaksesi tavalliset tuotteen osat; tai valitse **Mukautettu** valitaksesi asennettavat osat. Katso kohdasta [Mukautettu asennus](#page-8-0) lisätietoja mukautetuista vaihtoehdoista. Napsauta **Seuraava**.
	- **f.** Hyväksy **Kohdekansio**-näytössä tuotetiedostojen oletusasennuspolku, tai napsauta **Muuta** määrittääksesi toisen sijainnin. Napsauta **Seuraava**.
	- **g.** Tyhjennä tai valitse valintaruudut mieltymystesi mukaisesti **Lopulliset valinnat** -näytössä.
	- **h.** Tee **Ohjelman asennus voidaan aloittaa** -näytössä yksi tai useampi seuraavista:
		- Napsauta **Takaisin** tarkastaaksesi tai muuttaaksesi asennusasetuksia.
		- Napsauta **Asenna** jatkaaksesi asennusta.

Edistymispalkki tulee näkyviin asennuksen aikana.

- **i.** Kun asennusohjelma ilmoittaa asennuksen olevan valmis, napsauta **Valmis**. **Kofax Setup Launcher** aukeaa.
- **7.** Käynnistä ohjelma napsauttamalla **Käynnistä sovellus**.
- **8.** Valitse yksi seuraavista valinnoista ja napsauta **Käynnistä** tai **Seuraava**, kun ne tulevat näkyviin:
	- **Käynnistä kokeilutilassa**: Käytä tuotetta ilman lisenssiä koska tahansa 15 päivän koekäyttöjakson aikana, joka alkaa tuotteen asennuspäivästä. Jos koekäyttöjakso päättyy eikä lisenssiä aktivoida, Power PDF vaihtuu automaattisesti [Lukija-tilaan.](#page-10-0)
	- **Aktivoi tuote**: Aktivoi tuotelisenssisi käyttäen tuotteen oston yhteydessä saamaasi sarjanumeroa. Kun syötät sarjanumeroa, syötä aina nolla (0) O-kirjaimen (O) sijaan. Säilytä sarjanumero turvallisessa paikassa, sillä se vahvistetaan tuoteaktivoinnin aikana ja tarvitset sitä, jos asennat tuotteen uudelleen myöhemmin.
	- **Osta sarjanumero**: Mene Kofax-sivustolle, josta voit ostaa sarjanumeron aktivoidaksesi tuotelisenssisi.

Jos haluat aktivoida lisenssin myöhemmin, katso kohta [Aktivoi tai rekisteröi tuote asennuksen](#page-9-0) [jälkeen.](#page-9-0)

- **9.** Kun käynnistät ohjelman ensimmäisen kerran, Kofax Power PDF pyydetään määrittämään oletus-PDF-sovellukseksi. Napsauta **Kyllä**.
- **10.** Kun ohjelma on käynnistetty, paina F1-näppäintä avataksesi verkko-ohjeet, joissa on lisätietoja Power PDF-ohjelman ominaisuuksien käytöstä.

### <span id="page-8-0"></span>Mukautettu asennus

Tuotteen asennuksen aikana voit avata Mukautettu asennus -näytön ja määrittää, mitä ominaisuuksia haluat asentaa tai poistaa. Napsauta laajennus (+) tai tiivistä (-) -kuvakkeita avataksesi tai sulkeaksesi tietyt ominaisuusjoukot. Käytä seuraavia painikkeita valitaksesi tai poistaaksesi ominaisuuksia asennuksesta:

- $\Box$  Lisää ominaisuus mukautettuun asennukseen.
- **Eisää kaikki ominaisuusryhmän alaominaisuudet asennukseen.**
- **Poista ominaisuus asennuksesta.**

Muutokset otetaan käyttöön, kun InstallShield Wizard -asennus on valmis.

Mukautettu asennus -näytössä voit päivittää asennukseen seuraavat ominaisuusjoukot:

- **Kielituki**: Lisää tai poista kielipaketteja käyttääksesi Power PDF -ohjelmiston lokalisoitua versiota.
- **Asiakirjojen erikoiskäsittely**: Vaihtoehtoisesti voit poistaa asiakirjojen käsittelyominaisuuksia, jotka on asennettuna oletuksena.
- **Integrointi**: Lisää tai poista Power PDF -ohjelmiston integraatio muista ohjelmista, kuten Microsoft Office -sovelluksista tai verkkoselaimista. Oletuksena useimmat luettelon ohjelmistot ovat käytössä, kunhan ne on asennettuna tietokoneelle. Vain Windows-työpöytähaun tuki on oletuksena poissa käytöstä.
- **Liitännät** Lisää tai poista Liitännät-ryhmässä luetellut pilven ja asiakirjojen hallintajärjestelmän liitännät. Tämä mahdollistaa PDF-tiedostojen avaamisen, muuntamisen tai päivittämisen pilvipohjaisesta tallennustilasta ja asiakirjojen hallintajärjestelmistä ja sitten tiedostojen palauttamisen alkuperäisiin sijainteihinsa. Katso lisätietoa pilvipalvelujen ja asiakirjojen hallintajärjestelmästä kohdasta [integraatiohuomautukset](#page-8-1).
- **PDF Convert**: Vaihtoehtoisesti voit poistaa Convert Assistantin (asennettuna oletuksena), joka tukee PDF-/XPS-tiedostojen lukituksen poistoa.
- **Kerää käyttötietoja**: Lisää kyky kerätä tietoa Power PDF -ohjelmiston käytöstäsi. Henkilötietoja tai tiedostoja ei kerätä.

**Huomaa** Power PDF -asennus ei asenna puhekieliä. Voit hallita kieliä Windows 10:ssä valitsemalla **Asetukset** > **Aika ja kieli** > **Kieli**.

### <span id="page-8-1"></span>Tärkeitä integraatioon liittyviä huomautuksia

Microsoft Office -sovellusten tai vastaavien ohjelmistojen integraatioita voidaan mukauttaa Power PDF -ohjelmistossa aiemmin kuvatulla tavalla. Integroinnit pilviliitäntöihin ja asiakirjojen hallintajärjestelmiin toimivat seuraavalla tavalla:

- Power PDF Standard -ohjelmistossa tavallisella asennuksella Evernoten ja OneDriven liitännät asennetaan ja ovat saatavilla Liitännät-kohdassa. Mukautetussa asennuksessa Evernote- ja OneDriveliitäntöjen valinta voidaan poistaa. Power PDF Standard -ohjelmistossa ei ole tukea asiakirjojen hallintajärjestelmille.
- Power PDF Advanced -ohjelmiston tavallisessa asennuksessa liitäntöjä ei asenneta oletuksena. Mukautetussa asennuksessa kaikkien liitäntöjen valinta on oletuksena poistettu. Integraatioiden asennusta varten on tehtävä Mukautettu asennus, avattava Liitännät-ryhmä ja valittava tarvittavat

pilviliitäntöjen ja asiakirjojen hallintajärjestelmien integraatiot. Valintojen muuttamiseksi asennuksen jälkeen, toimi seuraavasti avataksesi Mukautettu asennus -näytön:

- **1.** Avaa Windowsin Ohjauspaneeli.
- **2.** Valitse **Ohjelmat** > **Poista asennus**.
- **3.** Napsauta **Ohjelmat ja toiminnot** -ikkunassa hiiren kakkospainikkeella **Kofax Power PDF** tai **Kofax Power PDF Advanced** ja valitse valikosta **Muuta**.

InstallShield Wizard -asennusohjelma avautuu.

- **4.** Napsauta InstallShield Wizard -asennusohjelmassa **Ohjelman ylläpito** -sivulla **Muokkaa/korjaa** jatkaaksesi Mukautettu asennus -näyttöön.
- **5.** Päivitä **Mukautettu asennus** -näytössä valintojasi yllä mainitusti ja napsauta **Seuraava** jatkaaksesi.
- **6.** Kun sitä pyydetään, napsauta **Valmis** sulkeaksesi InstallShield Wizard -asennusohjelman.

### <span id="page-9-0"></span>Aktivoi tai rekisteröi tuote asennuksen jälkeen

Käynnistäessäsi Kofax Power PDF -ohjelman ensimmäisen kerran, sinua pyydetään jatkamaan koekäyttötilassa tai aktivoimaan, ostamaan ja rekisteröimään tuote. Kun aktivointi on tehty, sinua pyydetään rekisteröimään tuote. Rekisteröimällä tuotteen pystyt saamaan tietoa tuotepäivityksistä ja ominaisuuksista sähköpostitse, ja henkilötietosi pysyvät turvassa. Tuotteen aktivointiin tai rekisteröintiin tarvitaan Internet-yhteys.

Jos tuotetta ei ole aktivoitu, seuraavat vaihtoehdot esitetään joka kerta käynnistäessäsi Kofax Power PDF -ohjelman tai sen osia, kuten PDF Create Assistantin, Convert Assistantin tai Kofax PDF-tulostinajurin.

#### **Käynnistys koekäyttötilassa**

Ohita lisenssin aktivointi ja käytä tuotetta koska tahansa 15 päivän koekäyttöjakson aikana, joka alkaa tuotteen asennuspäivästä. Aina käynnistäessäsi tuotteen kyseisenä aikana sinua pyydetään jatkamaan koekäyttötilassa tai ostamaan ja aktivoimaan lisenssi.

#### **Käynnistys Lukija-tilassa**

Jatka Power PDF -ohjelman käyttöä rajoitetuilla ominaisuuksilla, jos 15 päivän koekäyttöjakso päättynyt eikä lisenssiä ole aktivoitu. Katso kohta [Lukija-tila.](#page-10-0)

#### **Aktivoi tuote**

Kirjoita sarjanumero aktivoidaksesi tuotelisenssin ja lopettaaksesi koekäyttötilan käytön. Jos käynnistät tuotteen aktivoimatta lisenssiä, aktivointivalinta löytyy Koti-välilehdeltä.

#### **Osta sarjanumero**

Mene Kofax-verkkosivustolle ja osta Power PDF -lisenssi saadaksesi sarjanumeron, joka tarvitaan aktivointia varten.

Kun tuotteen asennus poistetaan, lisenssi deaktivoituu. Voit aktivoida saman lisenssin uudelleen myöhemmin asentamalla Power PDF -ohjelman uudelleen.

#### <span id="page-10-0"></span>Lukija-tila

Jos 15 päivän kokeilujakso päättyy eikä lisenssiä aktivoida, Power PDF vaihtuu automaattisesti Lukijatilaan. Lukija-tilassa voit jatkaa Power PDF -ohjelmiston käyttöä, mutta sen ominaisuudet ovat rajoitettuja. Voit esimerkiksi katsella, tulostaa tai lisätä kommentteja asiakirjoihin, mutta et voi käyttää seuraavia ominaisuuksia:

- PDF-tiedostojen luonti Power PDF -tulostimella
- PDF-tiedostojen luonti PDF Create Assistantilla
- PDF-tiedostojen luonti Kofax PDF -välilehden komennoilla Microsoft Office -sovelluksissa tai Internetselaimissa
- PDF-tiedostojen muokkaus Muokkaa tekstiä- tai Muokkaa objektia -työkaluilla tai Lisämuokkaus-tilassa.
- PDF-tiedostojen muunto Power PDF -ohjelmistolla tai Convert Assistantilla

### <span id="page-10-1"></span>Käynnistä Kofax Power PDF

Kofax Power PDF -ohjelman voi käynnistää monella tapaa.

#### **Aloitusvalikko**

Selaa Windowsin aloitusvalikkoa ja valitse **Power PDF Standard** tai **Power PDF Advanced** käynnistääksesi ohjelman.

Valitse sitten **Tiedosto** > **Avaa** ja valitse yksi tai useampi PDF-tiedosto. Jos valitset useita tiedostoja, kukin niistä aukeaa erilliseen ikkunaan. Jos valitset Microsoft Office -tiedostoja (\*.doc, \* docx, \*.rtf, \*.xls, \* xlsx,\*.pptx), tai .xps-tiedostoja, ne muunnetaan heti PDF-muotoon ja näytetään erillisissä ikkunoissa. Lähdetiedostot pysyvät muuttumattomina.

#### **Ohjelmakuvake**

Napsauta **Power PDF Standard**- tai **Power PDF Advanced** -ohjelmakuvaketta Windowsin työpöydällä tai tehtäväpalkista. Käytä samoja aloitusvalikkoa koskevia vaiheita PDF-tiedostojen avaamiseen.

#### **Kaksoisnapsauta PDF-tiedostoa.**

Jos Kofax Power PDF on määritetty PDF-oletussovellukseksi, kaksoisnapsauta mitä tahansa PDFtiedostoa käynnistääksesi ohjelman ja avataksesi valitun tiedoston. Jos Kofax Power PDF ei ole PDFoletussovellus, napsauta PDF-tiedostoa hiiren kakkospainikkeella ja valitse **Avaa sovelluksessa** > **Kofax Power PDF**.

#### **Vedä ja pudota tiedostoja**

Voit vetää PDF-tiedostoja Kofax Power PDF -ohjelmaikkunaan avataksesi ne. Voit myös vetää asiakirjoja (.doc, .docx tai .txt), Excel-taulukoita (.xls, .xlsx), PowerPoint-diaesityksiä (.pptx) tai .xps-tiedostoja ja muuttaa ne PDF-muotoon jättäen lähdetiedostot muuttumattomiksi.

#### **Napsauta PDF- tai Microsoft Office -tiedostoja hiiren kakkospainikkeella**

Napsauta hiiren kakkospainikkeella yhtä tai useampaa PDF-tiedostoa tai Microsoft Office -tiedostoa Windows-työpöydällä tai Tiedostoissa. Voit valita valikosta, haluatko luoda, yhdistää, kerrostaa vai tehdä tiedostoista paketin.

#### **Windows-ponnahdusikkuna**

Käynnistä Kofax Power PDF napsauttamalla ohjelman kuvaketta tai avaa äskettäin avattu PDF-tiedosto napsauttamalla kuvaketta hiiren kakkospainikkeella. Voit myös luoda PDF-tiedoston skanneristasi

tai toisesta tiedostosta (PDF Create) ja myös muuntaa PDF-tiedoston muokattavaan muotoon (PDF Convert).

### <span id="page-11-0"></span>Kofax Power PDF -ohjelman asennuksen poisto

Toimi näin poistaaksesi Kofax Power PDF -ohjelman asennuksen. Kun poistat ohjelman asennuksen, lisenssi deaktivoituu automaattisesti. Voit aktivoida lisenssin uudelleen asentamalla Kofax Power PDF ohjelman uudelleen.

- **1.** Sulje Microsoft-selaimet, jotka on integroitu Kofax Power PDF -ohjelman kanssa.
- **2.** Sulje Kofax Power PDF.
- **3.** Poista kaikki tuotteen osat:
	- **a.** Valitse Windowsin ohjauspaneelista **Ohjelmat** > **Poista asennus**.
	- **b.** Valitse **Muuta sovellusta tai poista se** -luettelosta **Kofax Power PDF Standard** tai **Kofax Power PDF Advanced**.
	- **c.** Napsauta hiiren kakkospainikkeella **Poista asennus**.
	- **d.** Jos sinua pyydetään poistamaan käyttäjäasetukset, napsauta jotakin seuraavista:
		- **Kyllä**: Poista **Asetukset**-valikosta lisätyt mukautetut asetukset ja tyhjennä **Viimeisimmät asiakirjat** -luettelon historia.
		- **Ei**: Säilytä mukautetut käyttäjäasetukset ja **Viimeisimmät asiakirjat** -luettelon historia. Tämä vaihtoehto voi olla hyödyllinen, jos aiot asentaa ohjelman uudelleen.

Ohjelma poistetaan valintojesi mukaisesti.

### <span id="page-11-1"></span>Offline-asiakirjatiedostot

Kun lataat Power PDF-ohjelmiston pää-offline-asiakirjatiedoston [Kofax Fulfillment Site](https://delivery.kofax.com/WebUserIdentity/Account/Login) -sivulta [Kofax toteutussivusto], noudettuun sisältöön kuuluu seuraavat asiakirjat .zip-muodossa offline-tilassa käytettäväksi.

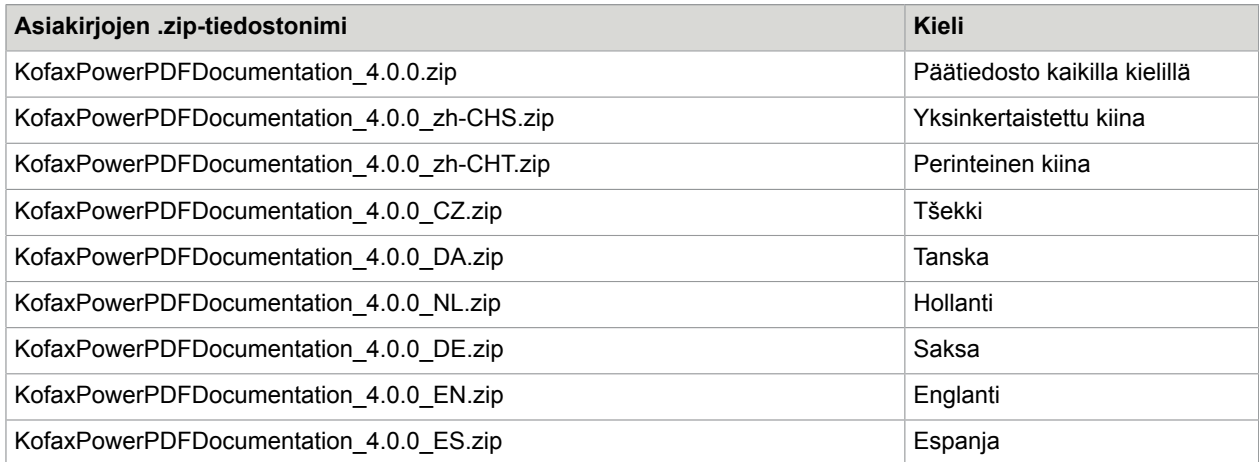

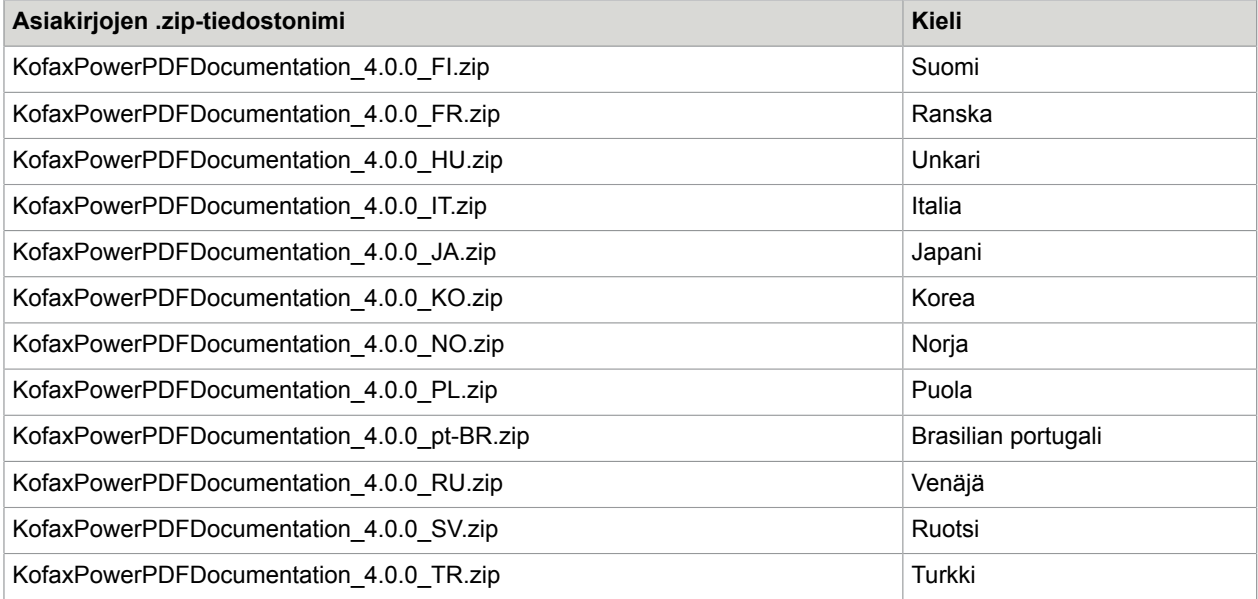